## **Copying a Case Member Address**

To copy an address from one case member to another, complete the following steps:

- 1. From the SACWIS **Home** screen, click the **Case** tab.
- 2. Click the **Workload** tab.
- 3. Select the appropriate **Case ID** link.

**Note:** If you know the **Case ID** number, you can also use the **Search** link at the top of the **Home** screen and navigate to the **Case Overview** screen.

4. On the **Case Overview** screen, click the **View Case Information** link.

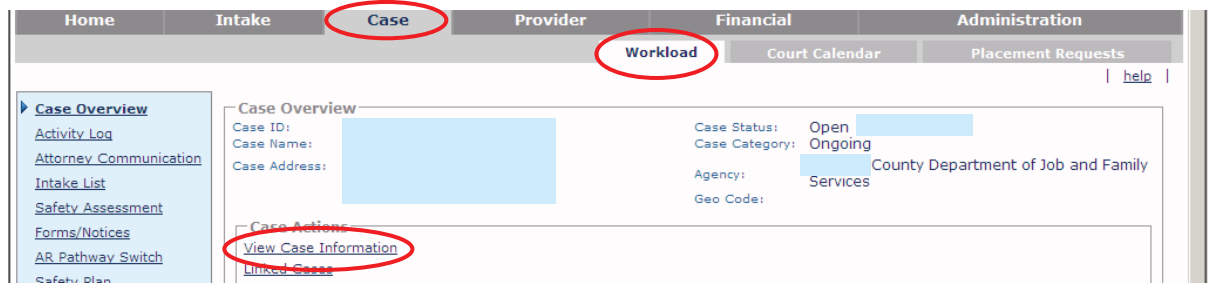

The **Assignment Information** screen appears.

- 5. Click the **Members** tab. The **Case Members** screen appears.
- 6. Click the **Copy Address** button.

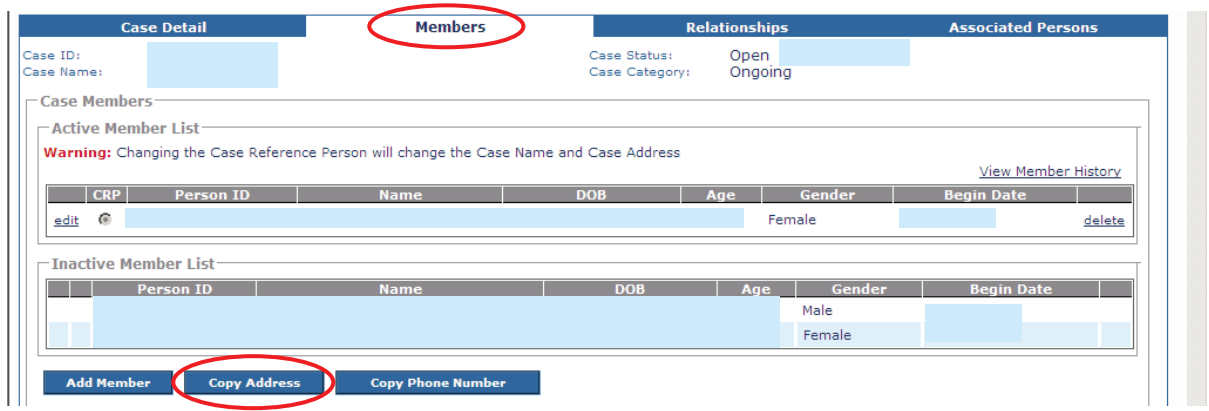

The **Select Primary Address to Copy** screen appears. All case member(s) with a current non-end-dated primary address display on this screen.

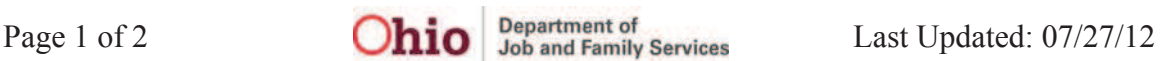

## **Copying a Case Member Address**

7. Click the **Select** link for the person who you want to copy the address from.

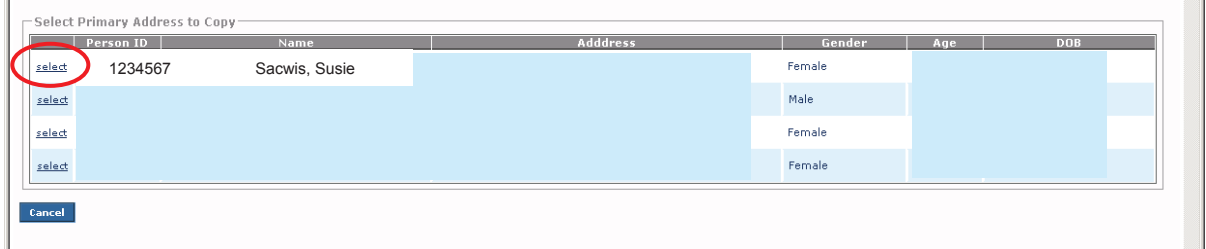

The **Copy Address To** screen appears displaying all case member(s) with a different current non-end-dated primary address or no address.

- 8. Select the check box for the person(s) who you want to copy the address to.
- 9. Click the **Save** button.

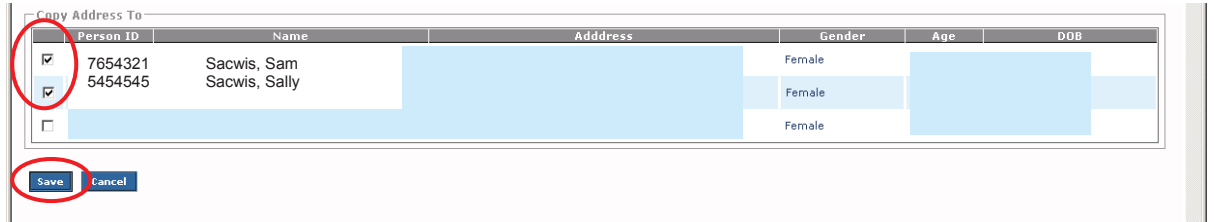

A verification message appears showing that the address was copied successfully.

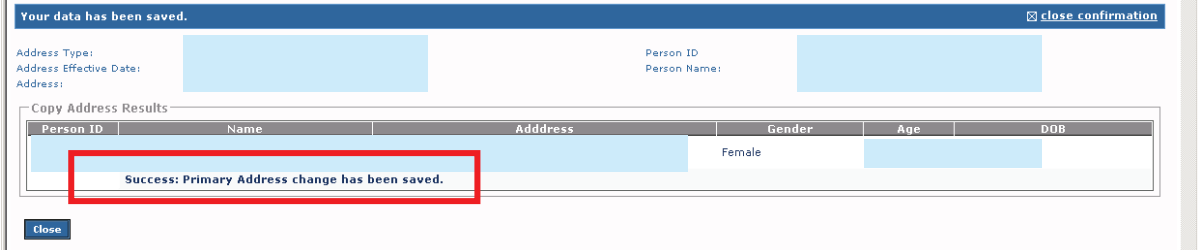

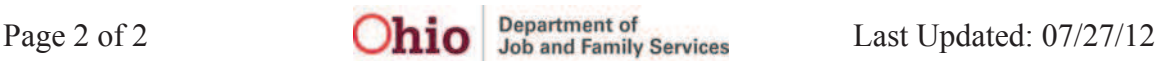